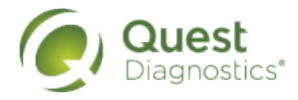

## **How to register on [My.QuestForHealth.com](https://My.QuestForHealth.com)**

- Visit [My.QuestForHealth.com](https://my.questforhealth.com/)
- If you've already established an account, use the **Log In** area to enter your **username** and **password** and select the green **Log In** button
	- If you've forgotten your login information, use the **username** link to retrieve your username or the p**assword** link to reset your password
- If you've never registered on the site to establish an account, use the **Create Account** area, enter the registration key provided by your employer, and select the **Register Now** button

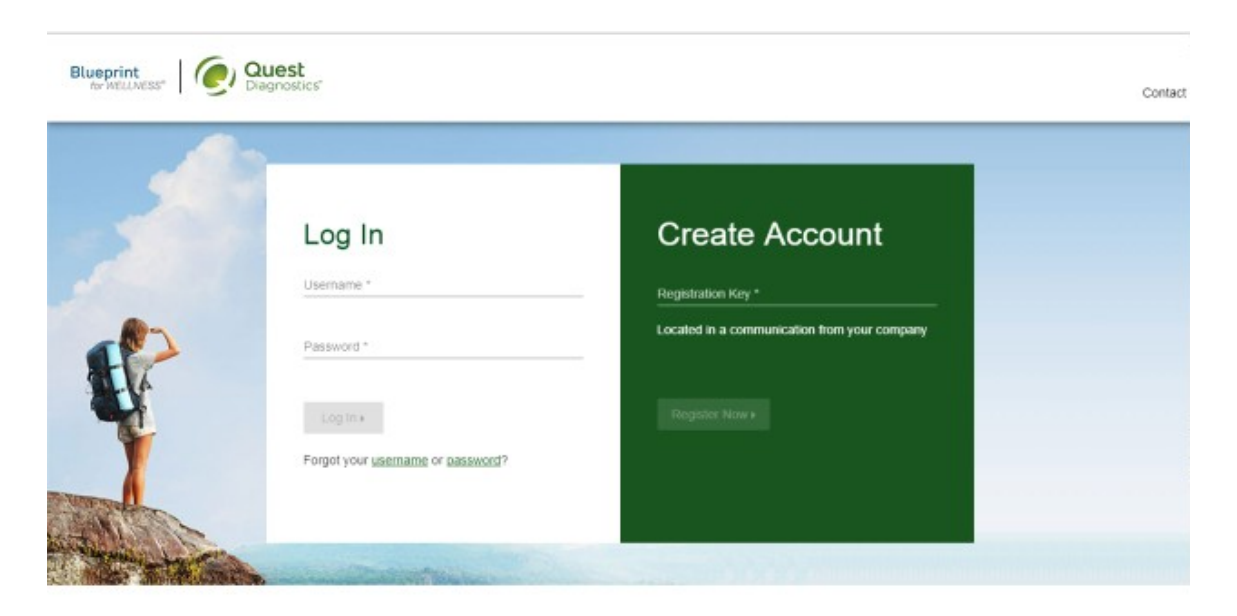

**Please note: these screenshots are based on common browser resolution; actual screens may vary due to responsive design**

## Transform your health

Biometric screening results can provide powerful insights into your health and risks you may not currently recognize. Register and complete your screening to know your numbers, transform your health, and write the story of your life.

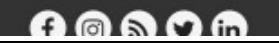

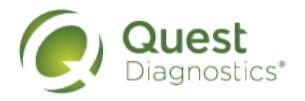

- Read through the Quest Diagnostics Terms and Conditions
- Scroll to the bottom and select the **Accept & Continue** button

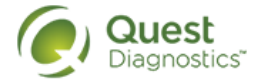

## **Terms and Conditions**

1. Terms of Service: Quest Diagnostics Blueprint for Wellness represents health benefit management programs with policies in place to maintain the confidentiality of your information consistent with Quest Diagnostics Notice of Privacy Practices, which may be found at QuestDiagnostics.com/home/privacy-policy/online-privacy.html. Our Privacy of Protected Health Information (PHI) policy requires that we "must obtain, maintain, use and disclose patient protected health information in a manner that protects patient privacy and complies with all state and federal laws." Though this is a voluntary program, should you choose not to accept these Terms and Conditions, you will not be able to participate. 2. You are participating in a voluntary screening and/or immunization (flu) program, and by your participation you freely and voluntarily assume any risks associated with that process. You must be 18 years of age or older. You consent to the collection of a blood sample from a fingerstick or from the arm; measurement of blood pressure, height, weight, waist and/or hip measurements; the collection of a cheek swab or blood sample for the purpose of cotinine testing to detect tobacco use, or the receipt of a flu vaccine, as applicable. You understand that collection of a blood sample or receipt of a vaccine involves certain potential risks which may include but are not limited to: prolonged bleeding, fainting or feeling lightheaded, bruising and multiple sticks. If the program includes the reporting of results at the point of collection, this data should be considered preliminary, they are screening assessments only. The instrument used onsite may yield results that vary from what would be reported if the same testing was performed by the laboratory on a specimen obtained from your arm.

By participating in the wellness program(s) you acknowledge, and consent to, Quest Diagnostics Blueprint for Wellness' disclosure of the data  $\sim 10^{-1}$  and  $\sim 10^{-1}$ the state and the state of the state of

Accept & Continue ▶

- **<sup>2</sup>** Under **Confirm Your Eligibility,** enter your Unique ID, Date of Birth, and relationship to the organization
	- Your Unique ID if your First Name, Last Name, and Date of Birth
	- Your relationship should be either **Employee** or **Non-Employee**
- Select the green **Continue** button

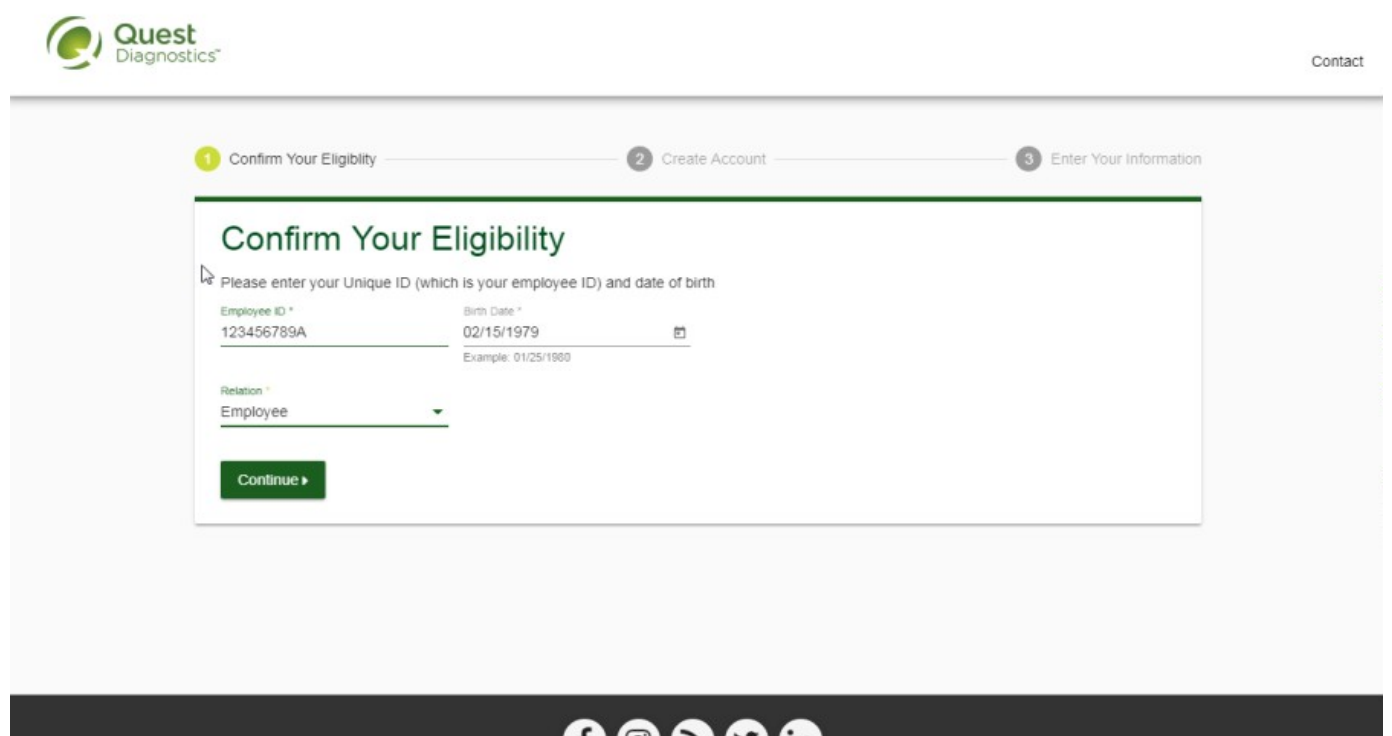

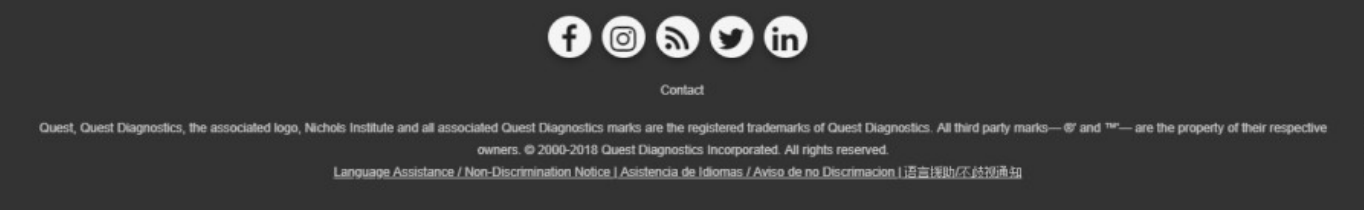

- Create a username and password to log in to your account
	- The password must be at least 8 characters long, include a number or special character, and include at least 1 uppercase and 1 lowercase letter
- Select the green **Continue** button

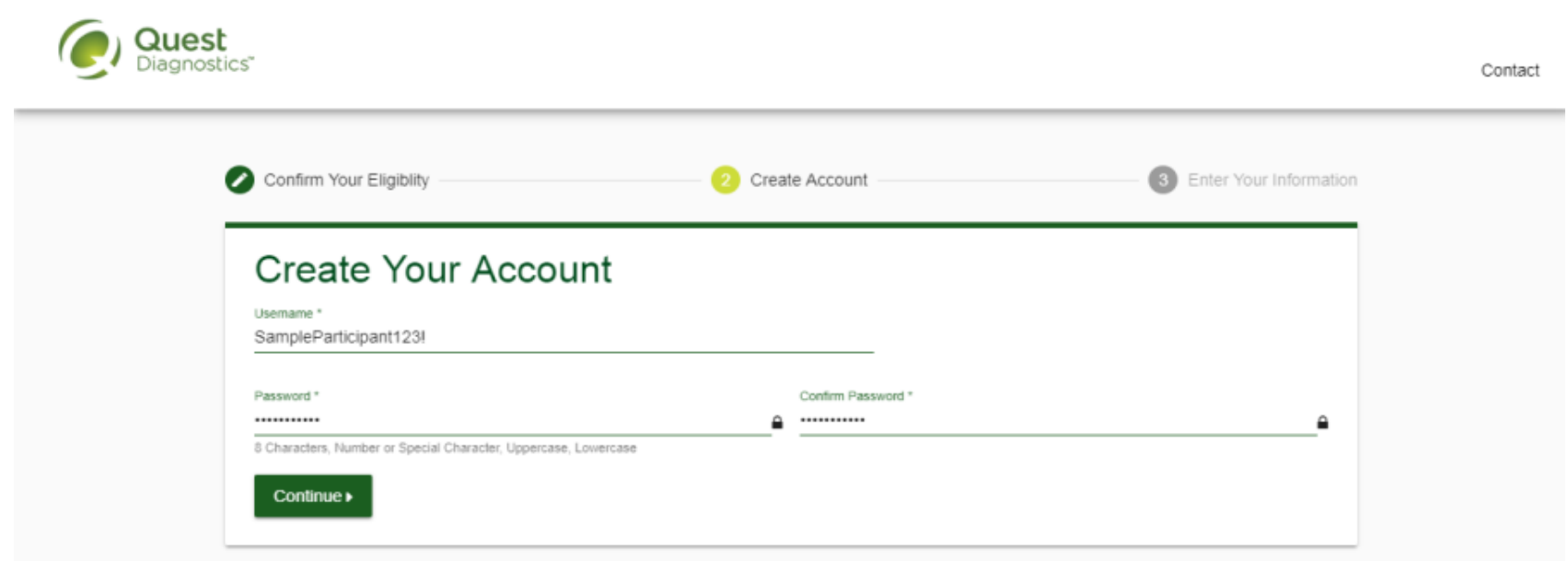

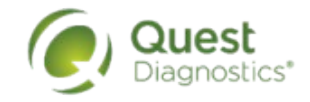

- Verify/complete all of the information under **Enter Your Information**
	- Please note that an email address is required and will be used in a case where you need to retrieve your username or reset your password
- Verify/complete all of the information under **Mailing Address**
- Select if you would like to receive appointment reminders from Quest Diagnostics Health & **Wellness**
- Select the green **Save** button

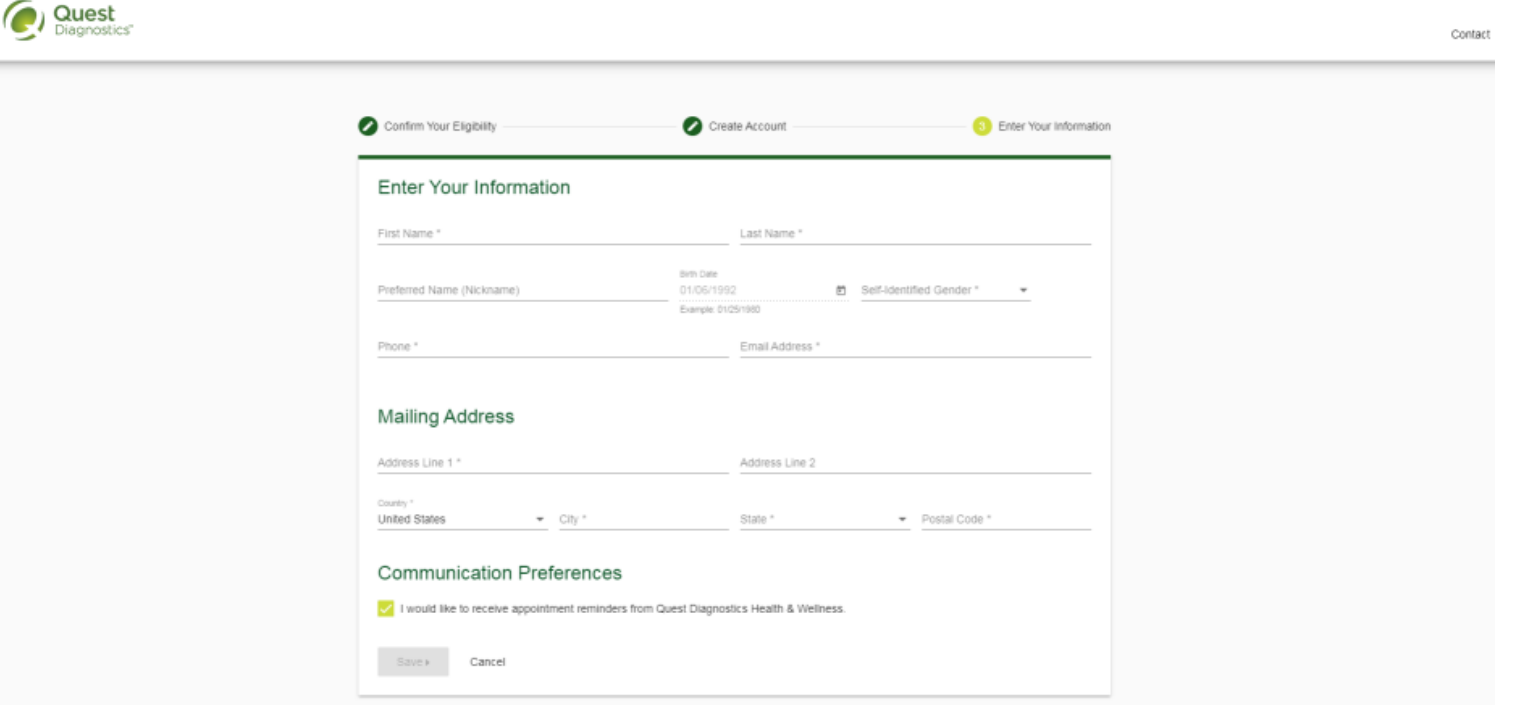

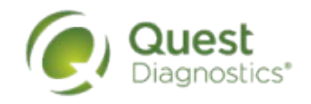

- You will arrive at the dashboard
- To schedule an appointment at an onsite event, in the **Wellness Screening** section, under **Onsite Event**, select the **Make an Appointment** button

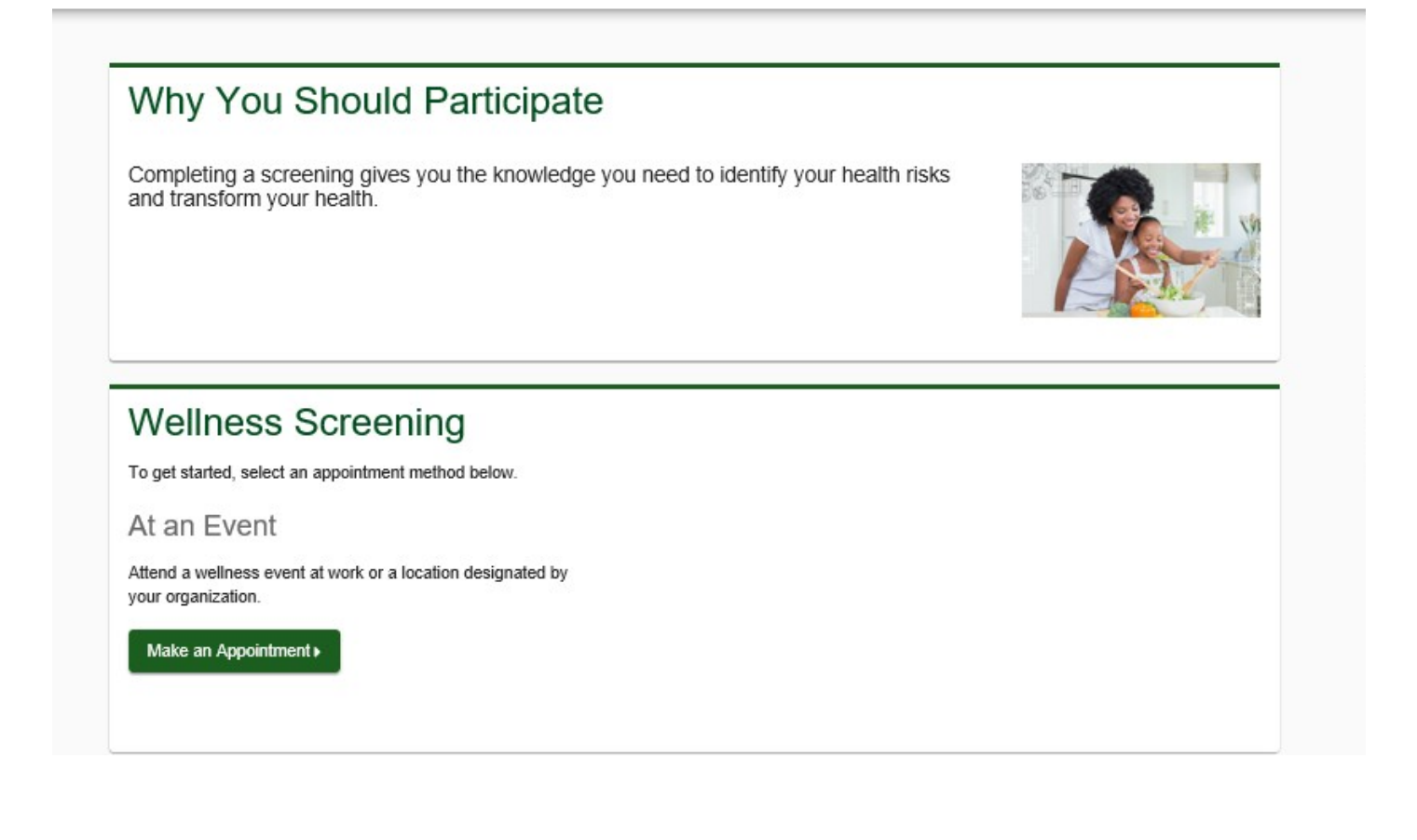

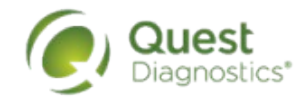

- Select the onsite event location where you'd like to complete your screening
- select the **Continue** button

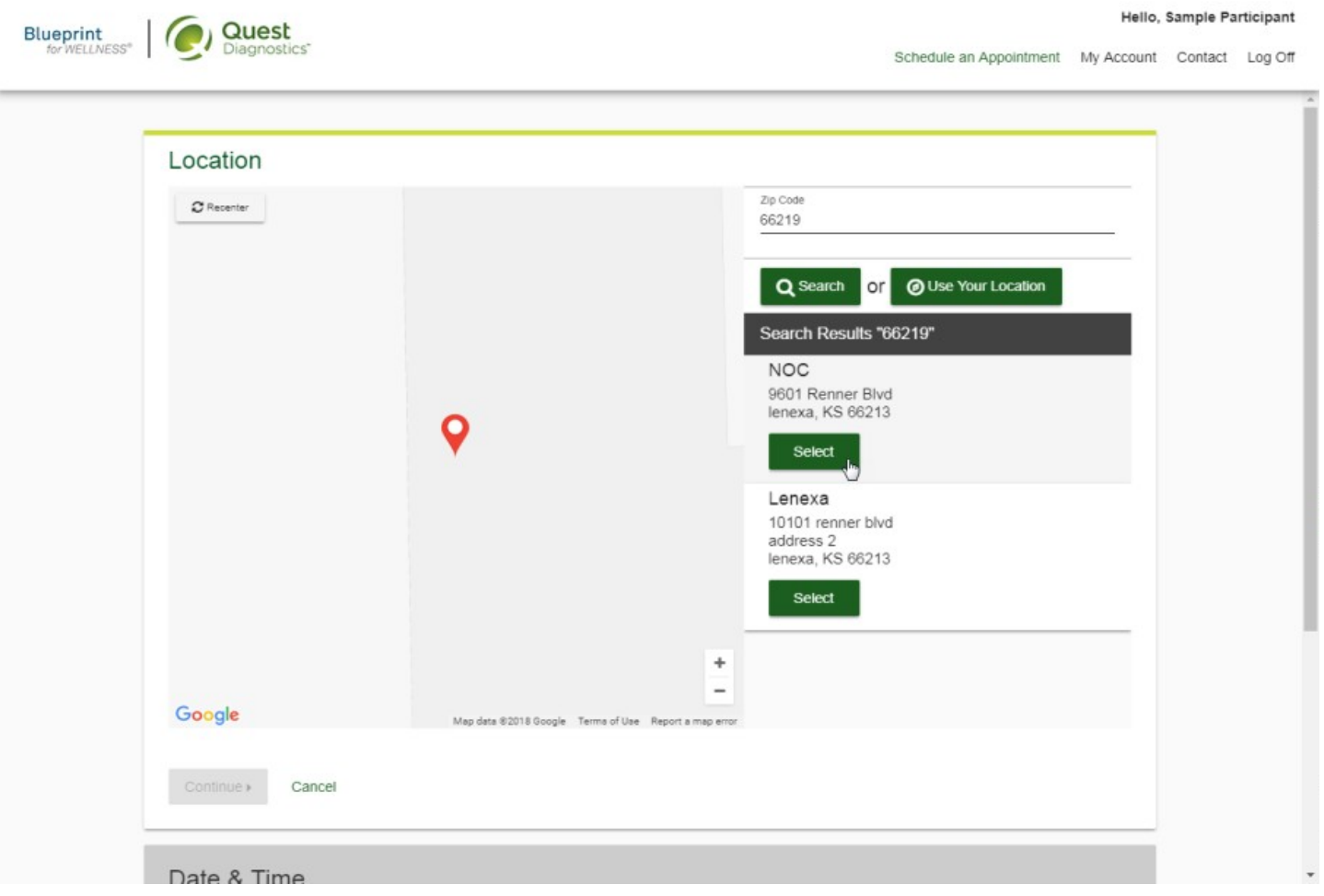

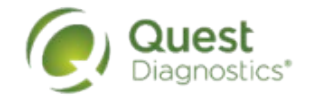

- Click on the calendar icon to choose a date for your screening
- Select the **Time** you would like to complete your screening. *Note: Unavailable times will not display.*
- Select the **Continue** button

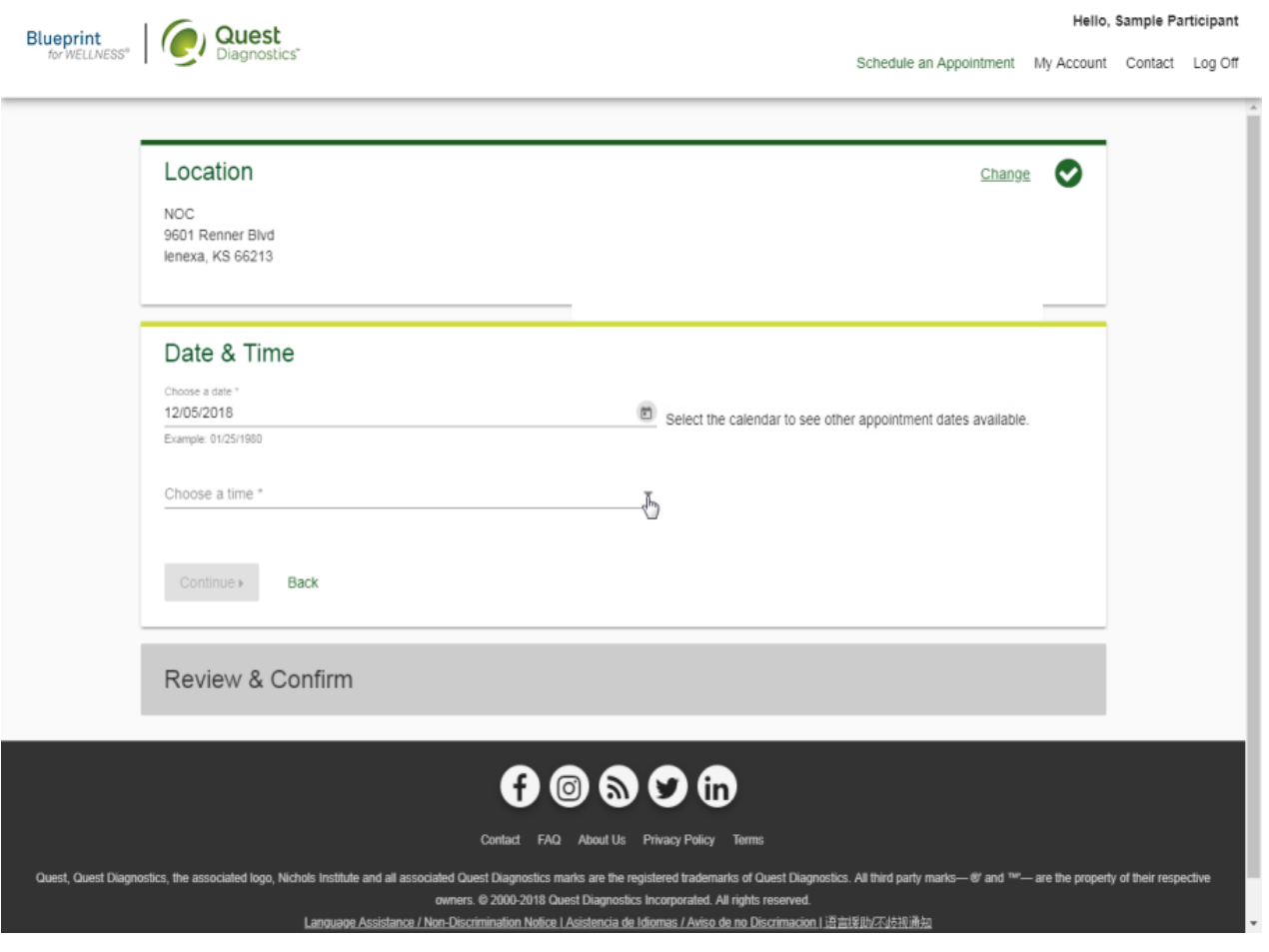

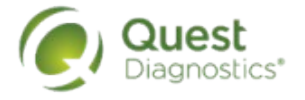

- Verify that all the appointment details shown on the screen are accurate
- select the **Confirm** button
	- NOTE: Your appointment is **not scheduled** until you select the **Confirm** button

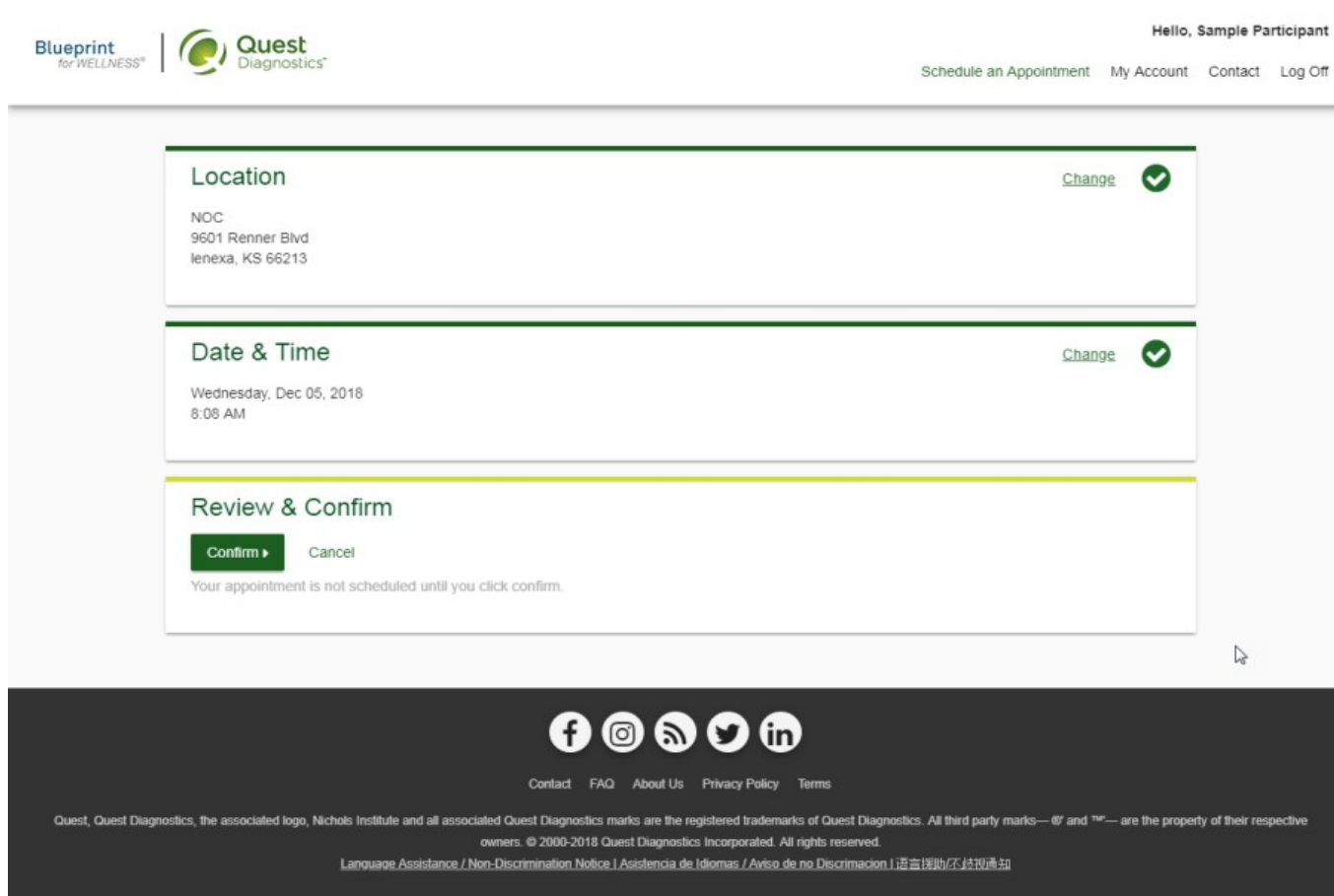

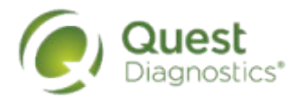

- Once your appointment has been scheduled you will arrive at the **Confirmation** screen
- Select the green **Back to Dashboard** link to return to the dashboard

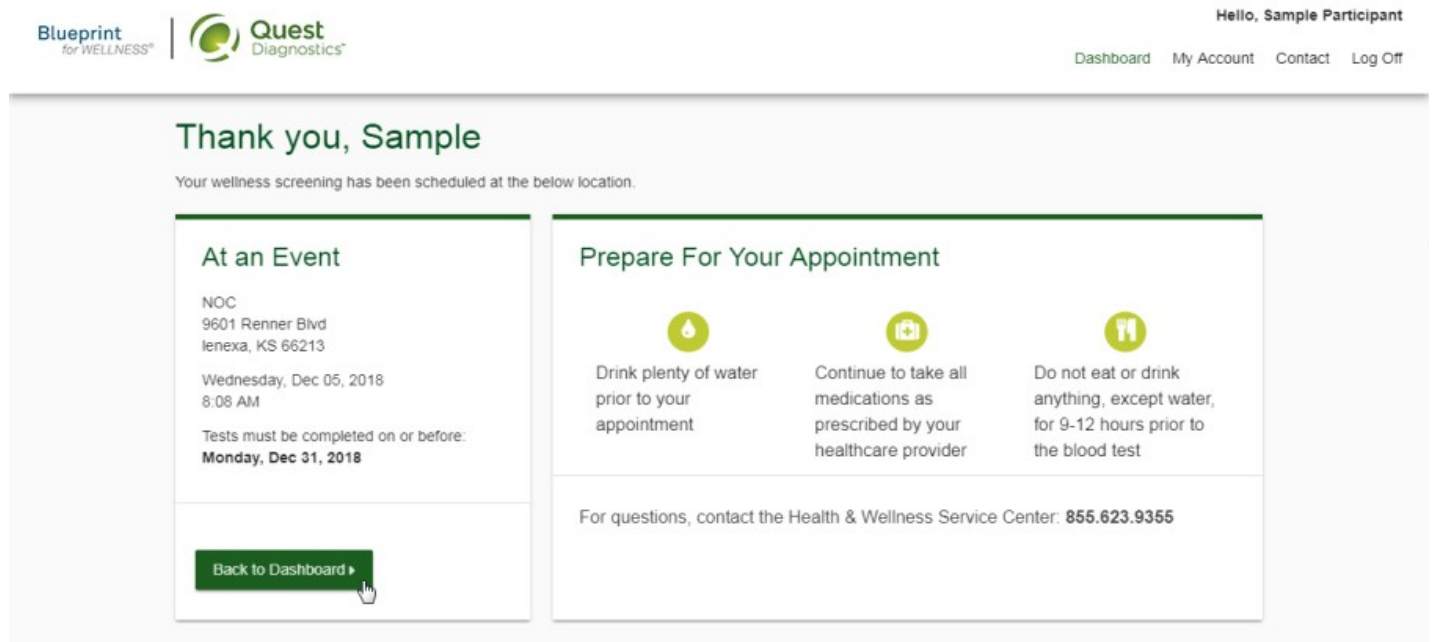

## A ◎ 5 0 m

Contact FAQ About Us Privacy Policy Terms

Quest, Quest Diagnostics, the associated logo, Nichols Institute and all associated Quest Diagnostics marks are the registered trademarks of Quest Diagnostics. All third party marks-@' and <sup>TW-</sup>- are the property of their owners. @ 2000-2018 Quest Diagnostics Incorporated. All rights reserved.

Language Assistance / Non-Discrimination Notice | Asistencia de Idiomas / Aviso de no Discrimacion | 语言採助/不歧视通知

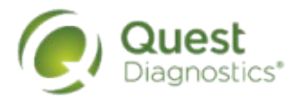

- On the dashboard, you will be able to see your scheduled appointment
- You can select the green **Download to Calendar** link to add the appointment to your calendar
- If needed, you can use the green buttons to cancel or reschedule your appointment

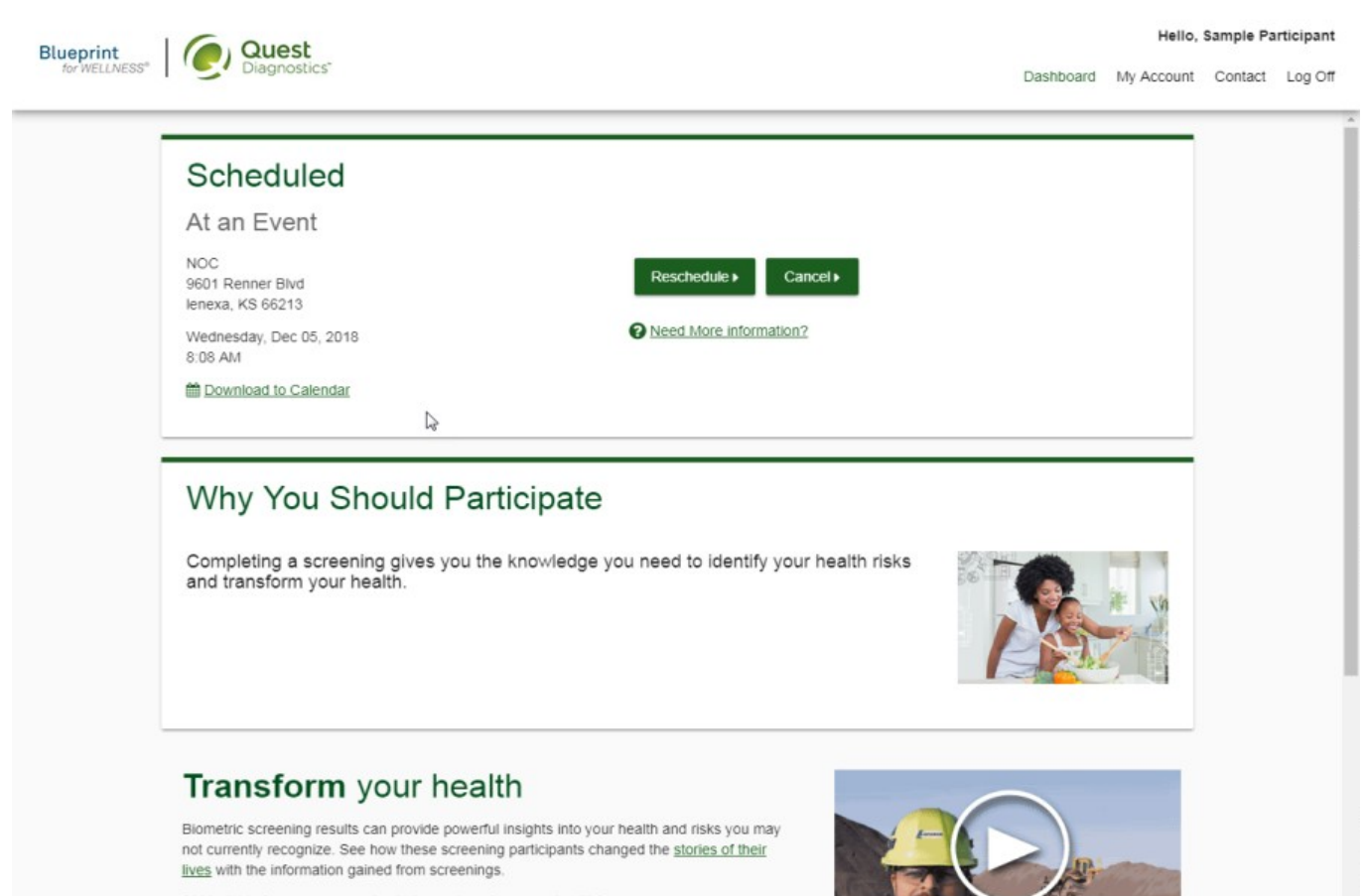

Did insights from your screening help you transform your health?